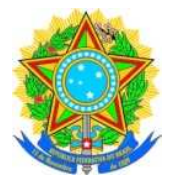

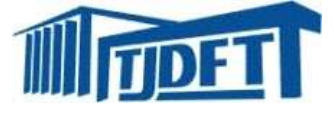

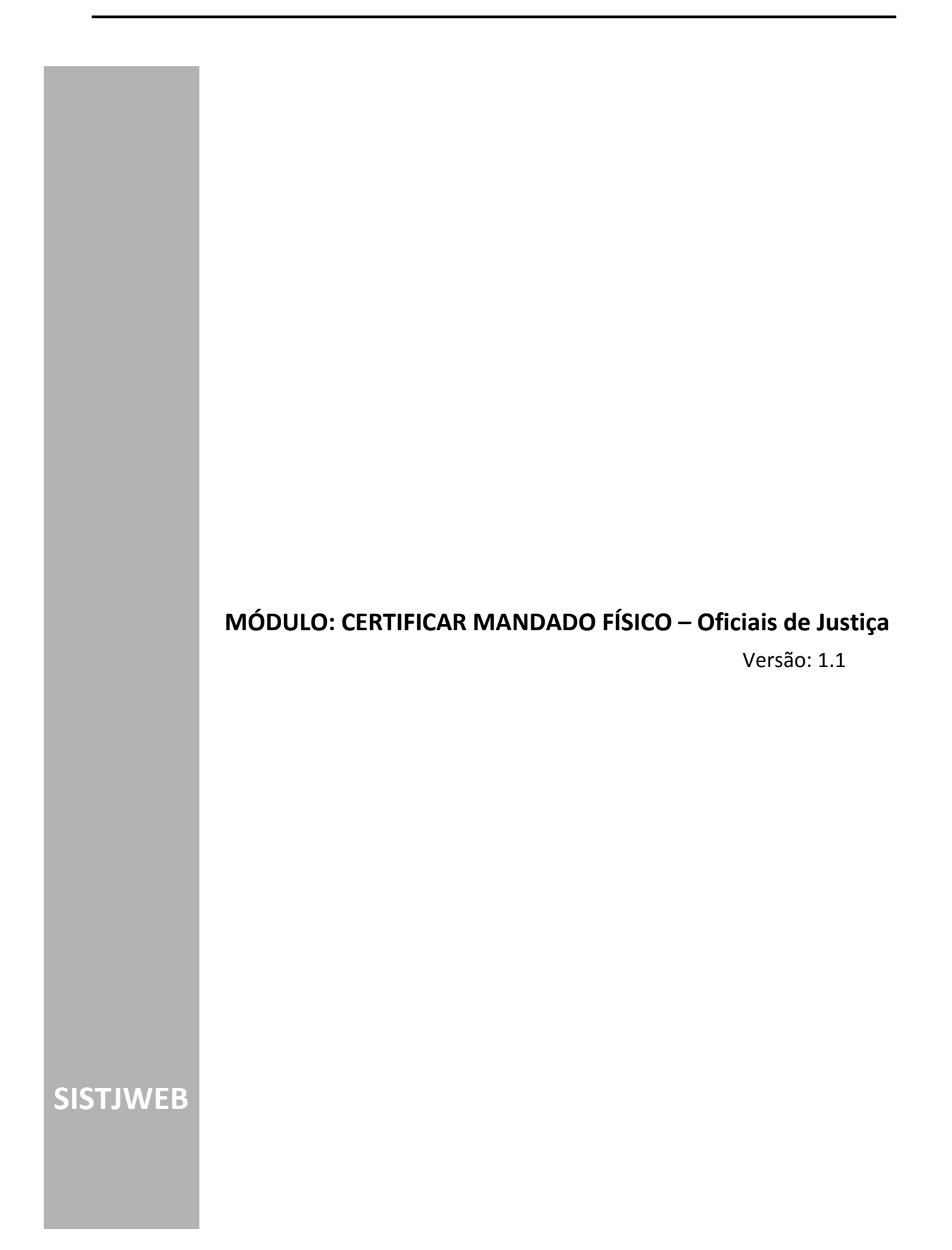

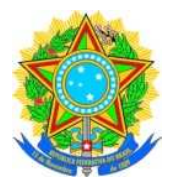

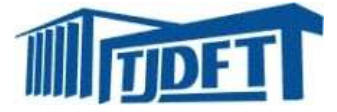

# **SUMÁRIO**

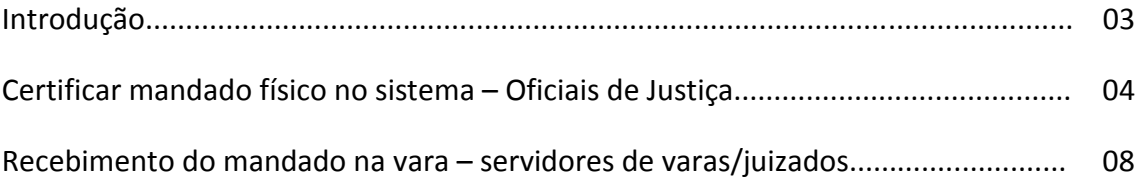

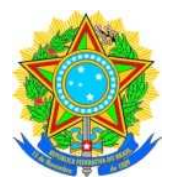

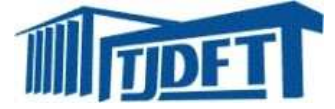

## **INTRODUÇÃO**

O módulo explanado neste manual possibilita aos Oficiais de Justiça certificar no sistema o cumprimento ou não de um mandado físico sem a necessidade de enviar a certidão fisicamente à vara. Auxilia, ainda, aos servidores da vara no recebimento, através do sistema, da certidão já assinada pelo oficial de justiça. Assim, essa funcionalidade será utilizada pelos oficiais de justiça e servidores das varas. As rotinas mencionadas estão disponíveis no SISTJWEB.

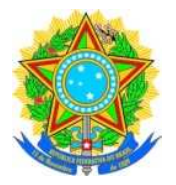

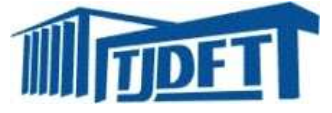

### **CERTIFICAR MANDADO FÍSICO NO SISTEMA – OFICIAIS DE JUSTIÇA**

Certificar mandado físico eletronicamente auxilia aos oficiais de justiça na entrega da certidão à vara.

Para ter acesso a esta funcionalidade, basta o oficial realizar o *login* no sistema SISTJWEB e seguir o **Menu>Central de Mandados>Oficial de Justiça>Certificar Mandado Físico**, conforme abaixo descrito:

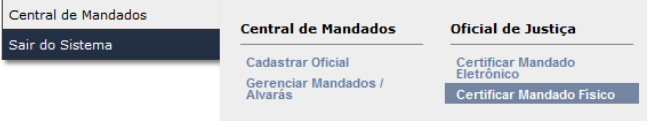

Após, abrirá a tela abaixo com o campo para colocar o número de processo.

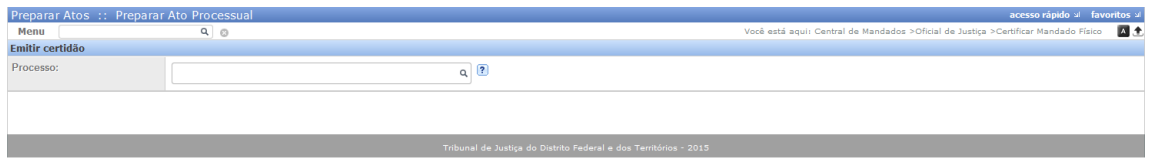

Com o processo selecionado clica-se *enter* e o usuário terá acesso ao campo para iniciar a seleção de modelos de certidão.

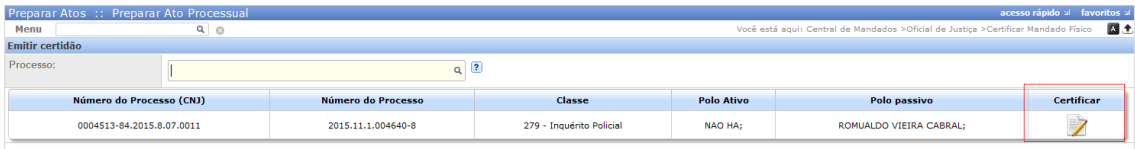

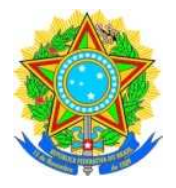

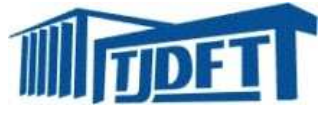

Nesta tela, o oficial terá que selecionar a parte do processo a que se refere o ato e o modelo da certidão "Certificar mandado físico - Genérica" e clicar em avançar.

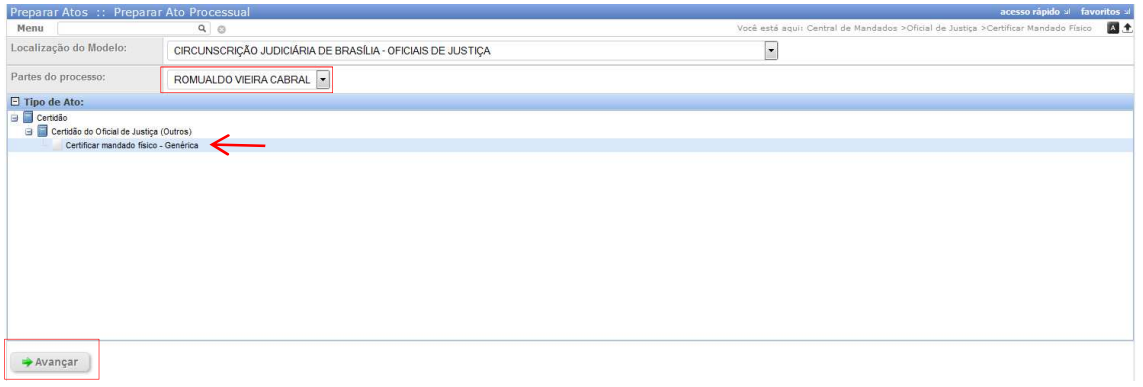

Cumpre esclarecer que foi colocado um modelo genérico de certidão, onde o oficial terá acesso pleno a sua modificação para editar conforme cada caso.

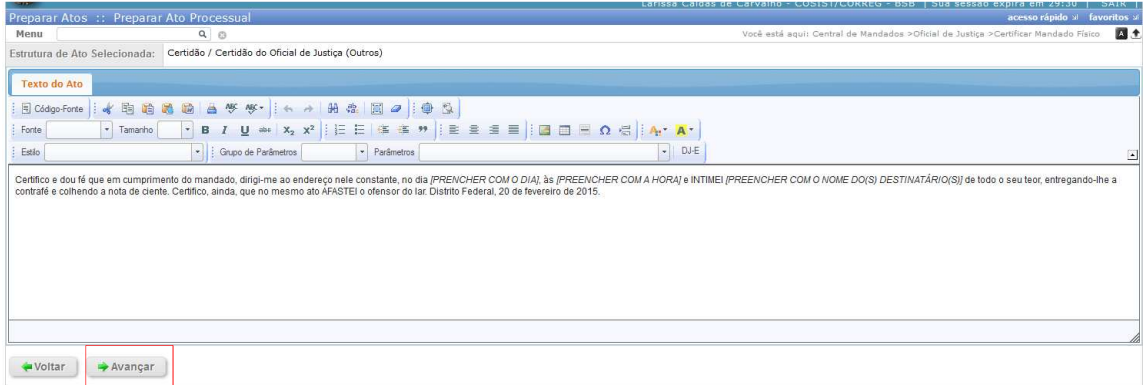

Após concluir o texto, avança a tela e seleciona se a finalidade foi atingida ou não e se o ato é sigiloso ou não. Com isso verificado, clica-se em gravar.

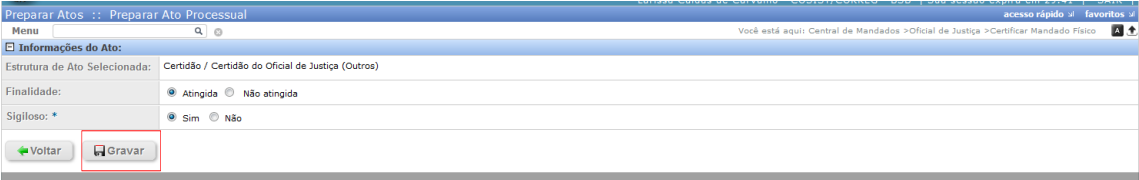

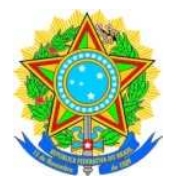

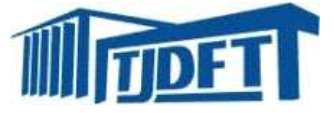

Ao gravar o ato, o sistema abrirá a opção para imprimir, gerenciar ou já assinar.

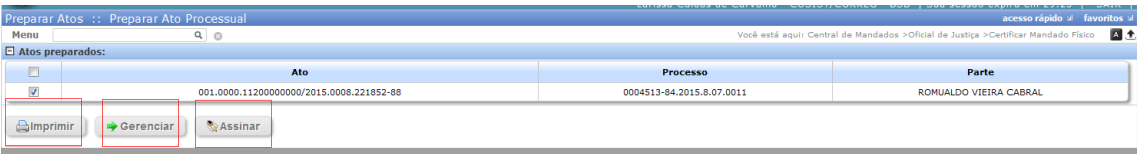

Clicando-se em gerenciar, o oficial terá acesso a alterar, excluir, visualizar, imprimir ou remeter para outro oficial.

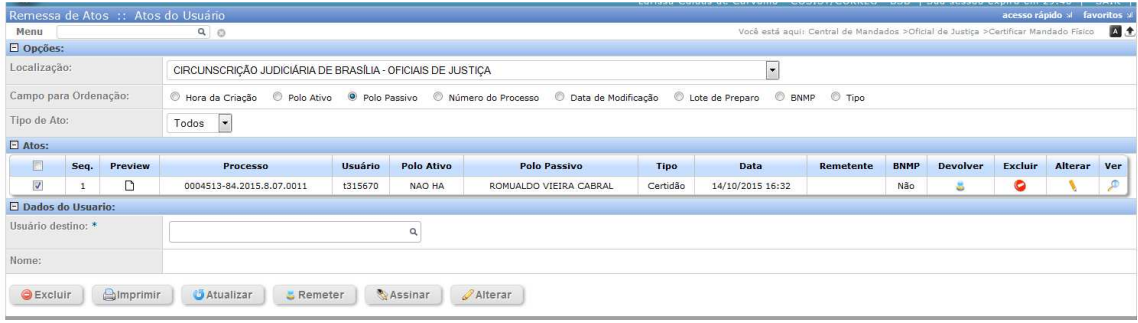

Após selecionar o processo clica-se em assinar, o *token* já deverá estar conectado no computador pois o sistema do certificado digital será acionado e, conforme abaixo, marca em "eu aceito o risco de executar esta aplicação", clicar em "executar". Assim, abrirá a segunda imagem em que deverá digitar a senha e clicar em "OK".

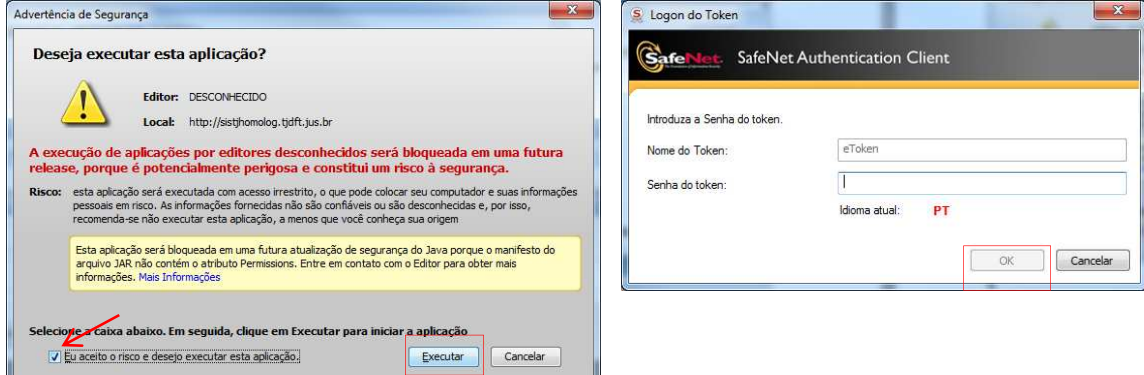

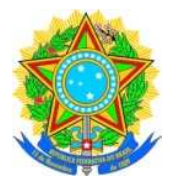

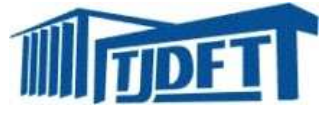

Com a conclusão da assinatura, o sistema emitirá a certidão já assinada digitalmente em formato pdf.

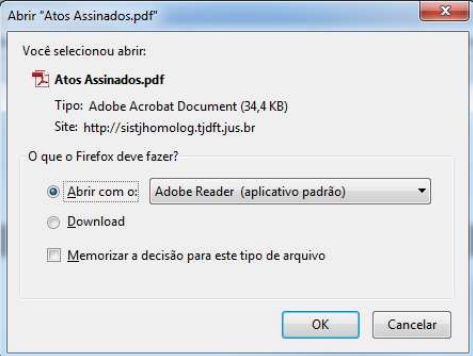

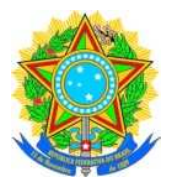

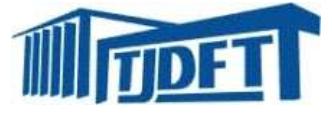

### **RECEBIMENTO DO MANDADO NA VARA**

Para ter acesso a certidão assinada digitalmente pelo oficial de justiça, basta o servidor da vara acessar o **menu>secretaria>movimentação>alvarás e mandados>Gerenciar** no sistjweb.

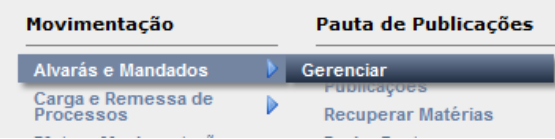

A próxima tela mostrará todas as certidões assinadas digitalmente pelos oficiais e direcionadas, através do sistema, à vara. O usuário poderá, ainda, visualizar a certidão, por meio da *lupa* identificada abaixo, em que abrirá um documento em formato pdf e imprimir o ato. Após, deverá clicar em "finalizar certidão" na coluna "finalizar".

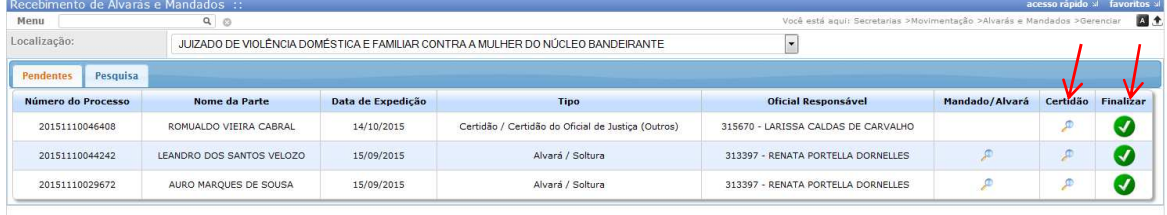

Ao clicar em "finalizar", o sistema informará que a certidão foi finalizada com sucesso.

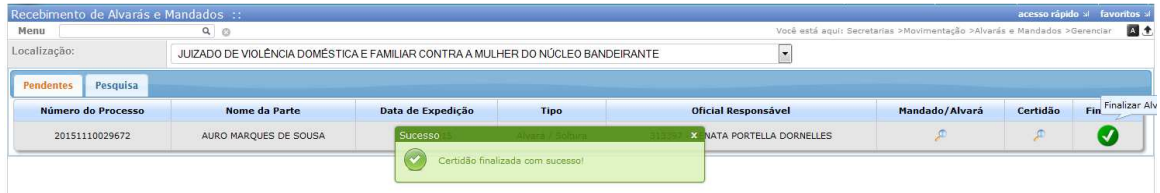

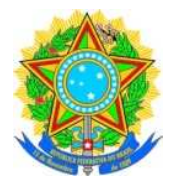

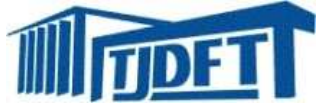

Ainda que não tenha imprimido o ato na tela anterior, o usuário poderá, através da aba "pesquisa", encontrar o processo preenchendo os dados da "situação", "data" de recebimento da certidão e clicar no botão "Confirmar".

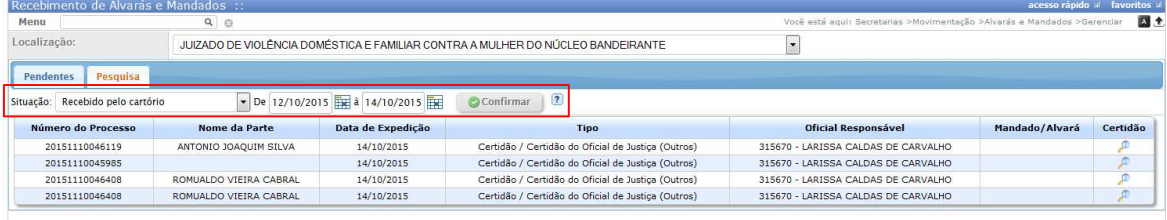